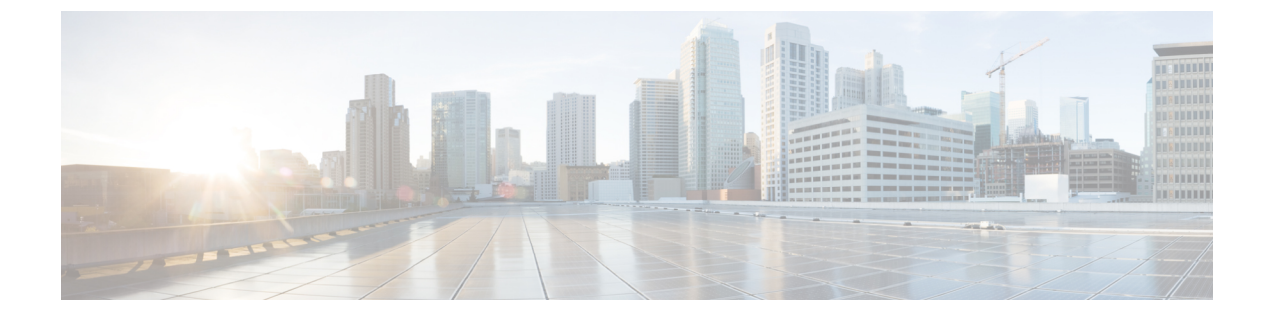

# 共享

- [通过共享进行协作](#page-0-0), 第1页
- [的员工与同事](#page-0-1) Webex, 第1页
- [通过访客共享展开协作](#page-1-0), 第2页
- [通过电缆共享进行协作](#page-1-1), 第2页

## <span id="page-0-0"></span>通过共享进行协作

共享 9 可让您轻松地与同事共享信息。此功能取决于您电话的设置,但您可以从计算机共享到 Webex 会议、HDMI 屏幕, 或同时共享到两者。

有两种共享内容的方式:

- 无线共享—无需电缆即可共享内容。您可以使用Webex或来宾共享与同事协作。此功能仅在管 理员配置后才可用。
- 电缆共享—您可以通过随附的 HDMI 电缆共享内容。非会议或通话期间,每个人都可以使用电 缆共享内容。但只有在管理员配置了电缆共享时,您才能在 Webex 会议期间使用它。

如果您接受呼叫,则共享将停止。

#### 相关主题

[按键和硬件](cswb_b_cisco-webex-room-phone-user_chapter1.pdf#nameddest=unique_13) [主屏幕图标](cswb_b_cisco-webex-room-phone-user_chapter1.pdf#nameddest=unique_19)

## <span id="page-0-1"></span>的员工与同事 **Webex**

不能通过近接配对将电话连接至 Webex。这样就可以在 Webex Meeting 和 Teams 应用程序上使用启 用了近接的功能。

此功能仅在管理员配置后才可用。

有关详细信息,请参阅"Webex应用自动连接协作室和桌面设备"[\(https://help.webex.com/en-us/nliifbo/](https://help.webex.com/en-us/nliifbo/Webex-Teams-App-Automatically-Connects-with-Room-and-Desk-Devices) [Webex-Teams-App-Automatically-Connects-with-Room-and-Desk-Devices\)](https://help.webex.com/en-us/nliifbo/Webex-Teams-App-Automatically-Connects-with-Room-and-Desk-Devices) 或"使用 Webex Meetings 桌 面应用程序"([https://help.webex.com/en-us/nqx2ohdb/Use-the-Cisco-Webex-Meetings-Desktop-App\)](https://help.webex.com/en-us/nqx2ohdb/Use-the-Cisco-Webex-Meetings-Desktop-App)。

### <span id="page-1-0"></span>通过访客共享展开协作

通过访客共享,您可以从电话以无线方式共享内容,无需 Webex 应用程序或 Webex 帐户。

使用访客共享功能时,请注意以下事项:

- 设备处于空闲状态时,可以使用共享功能。当设备正在通话中或其他人正在共享时, 您将无法 发起共享。
- 音频通过笔记本电脑播放,而不是通过电话扬声器。
- 视频以 1080p 每秒 10 帧的速率传输,或者以 720p 每秒 30 帧的速率传输。选择针对移动和视频 进行优化以确保最佳体验。
- 可通过 Windows、Mac OS 及 Linux 上的最新版本的 Firefox 和 Chrome 使用访客共享功能。

此功能仅在管理员配置后才可用。

过程

步骤 **1** 点击共享 。请注意显示在电话显示屏底部以及所连接 HDMI 显示屏上的匹配代码。

步骤 **2** 在您的浏览器中,转至 [devices.webex.com](http://devices.webex.com)。输入配对代码。

- 步骤 **3** 输入设备电话显示屏顶部附近的 4 位 PIN 码。
	- 每次访问[devices.webex.com](http://devices.webex.com)时输入配对共享代码和4位PIN。每5分钟会生成一个新PIN, 因此如果旧的过期,请输入新值。 注释
- 步骤 **4** 在浏览器的地址栏中选择站点图标并授予共享屏幕的权限。
- 步骤 **5** (可选) 如果您要共享视频内容,请选择针对视频进行优化以提高帧速率并降低分辨率。这样可带 来更流畅的视频共享体验。
- <span id="page-1-1"></span>步骤 **6** 要停止共享您的计算机屏幕,请点击停止共享。

在关闭浏览器窗口或笔记本电脑之前,始终先停止共享。

### 通过电缆共享进行协作

如果想要与同事协作,请将您的电话连接到计算机。当所有人都在同一会议室或 Wi-Fi 不可用时, 这是共享信息的一种简单方法。

**2**

非会议或通话期间,每个人都可以使用电缆共享内容。但只有在管理员配置了电缆共享时,您才能 在 Webex 会议期间使用它。

#### 开始之前

确认您的电话连接到了显示屏。

过程

步骤 **1** 将 HDMI 电缆连接到电话背面的计算机端口。它有计算机图标。

在安装电话时,您的管理员可以连接电缆。

- 步骤 **2** 将 HDMI 电缆连接到计算机的 HDMI 端口。
- 步骤 **3** 点击共享 > 在呼叫中共享以开始共享

点击本地预览以在您共享之前预览 HDMI 显示屏上的内容。

- 步骤 **4** 如果您的管理员已配置,您可以点击最大化和最小化并调整共享内容的屏幕大小。
- 步骤 **5** 完成后,点击停止共享。

I

**4**